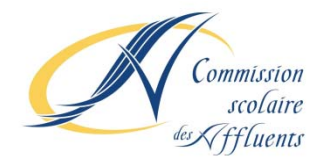

## **PROCÉDURE POUR LA CRÉATION DU FOURNISSEUR POUR LE PAIEMENT DES FRAIS DE SERVICE DE GARDE SEULEMENT : BANQUE SCOTIA**

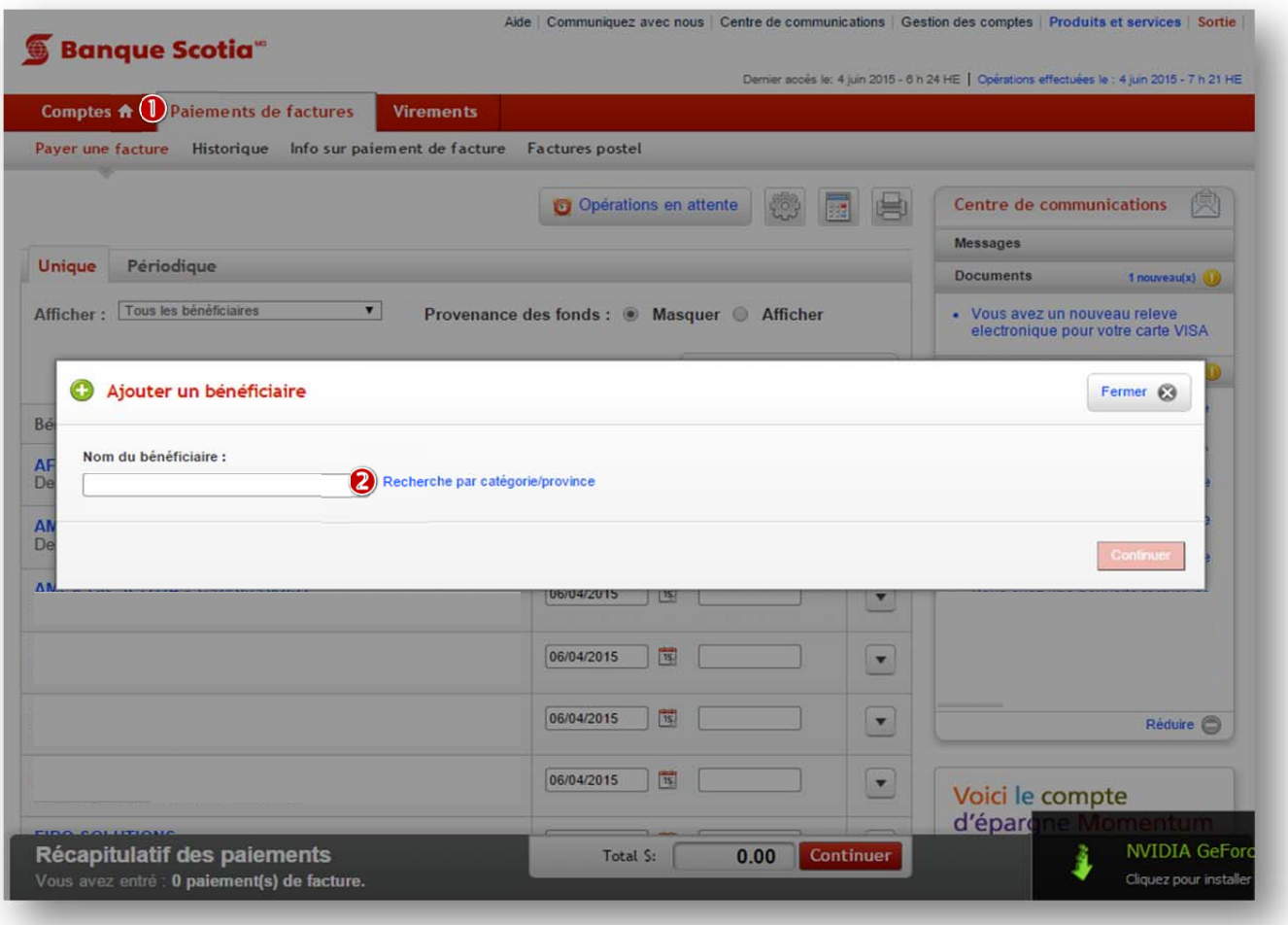

Sous la rubrique *Paiements de factures*, cliquez sur le lien *Ajouter un bénéficiaire*

Cliquer sur le lien *Recherche par catégorie\province* pour étendre la sélection.

On obtient l'écran suivant :

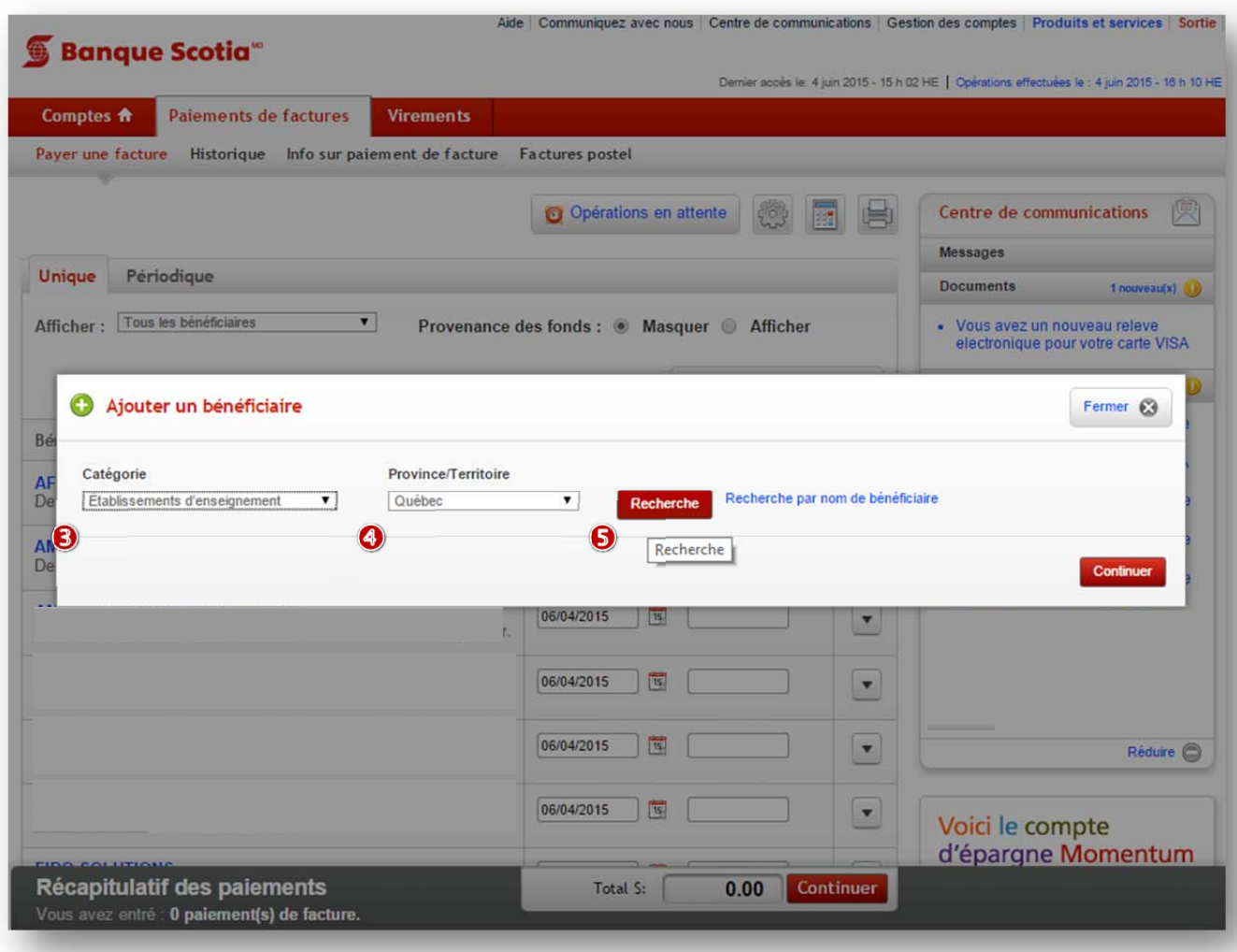

Dans le champ *Catégorie*, sélectionner *Établissements d'enseignement*.

Dans le champ *Province/Territoire*, sélectionner *Québec*.

Cliquer sur la pastille *Recherche* ou *Continuer*.

Suivant la recherche, on obtient l'écran suivant :

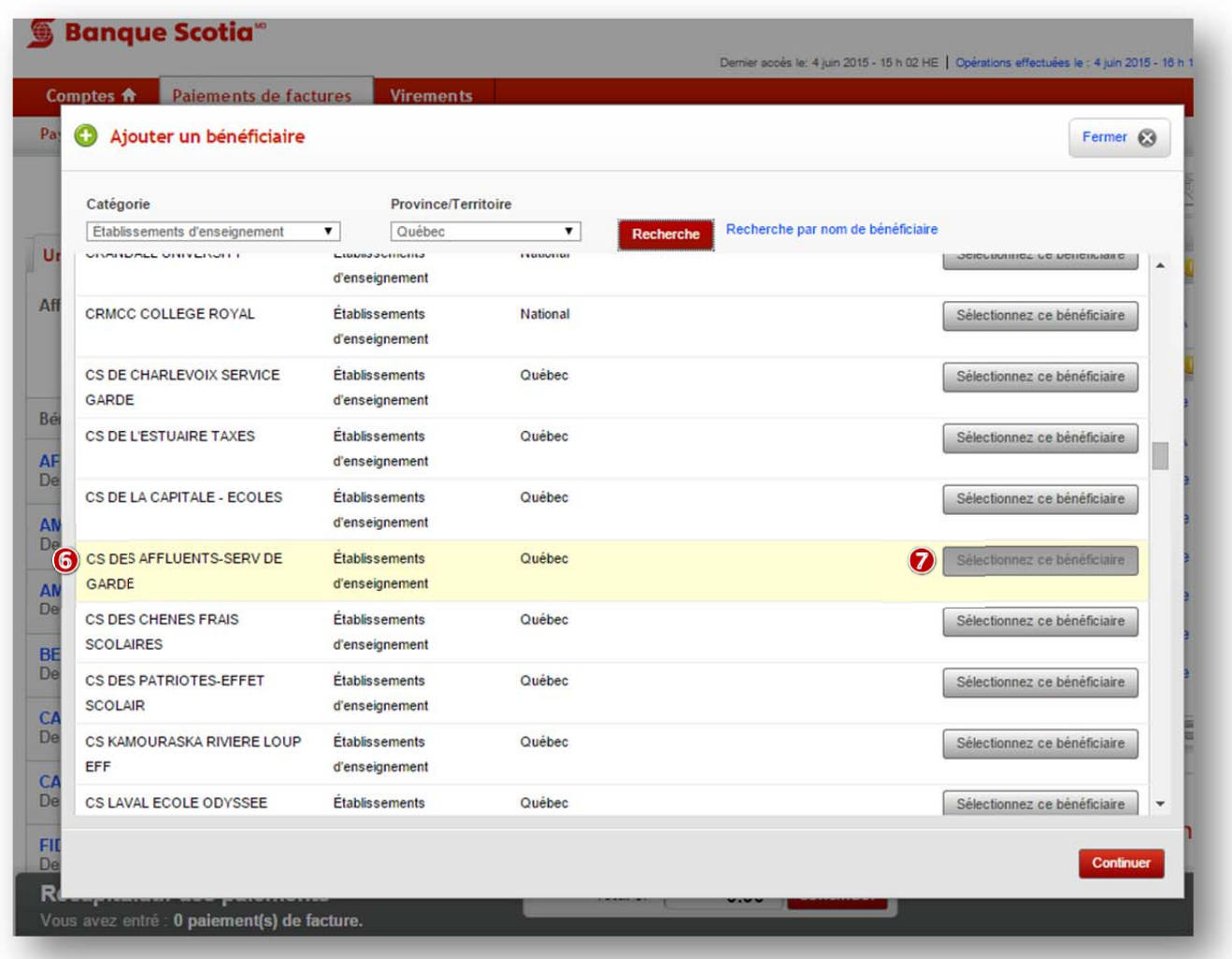

Dans la liste des établissements d'enseignement obtenue, repérer *CS DES AFFLUENTS‐SERV DE GARDE.*

Cliquer sur la pastille *Sélectionnez ce bénéficiaire* ou *Continuer*.

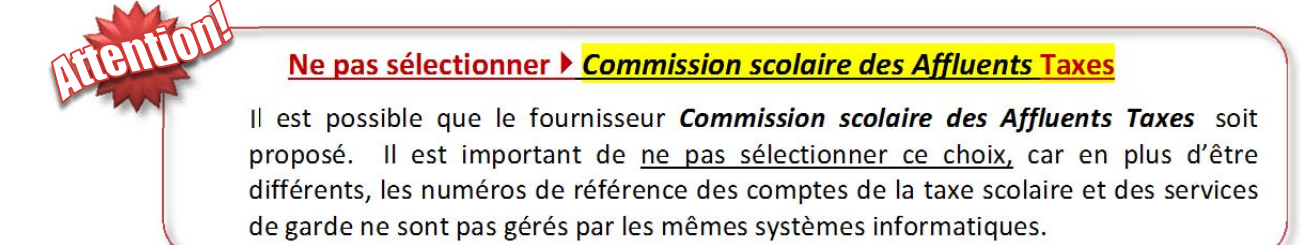

Suivant la sélection du bénéficiaire, on obtient l'écran suivant :

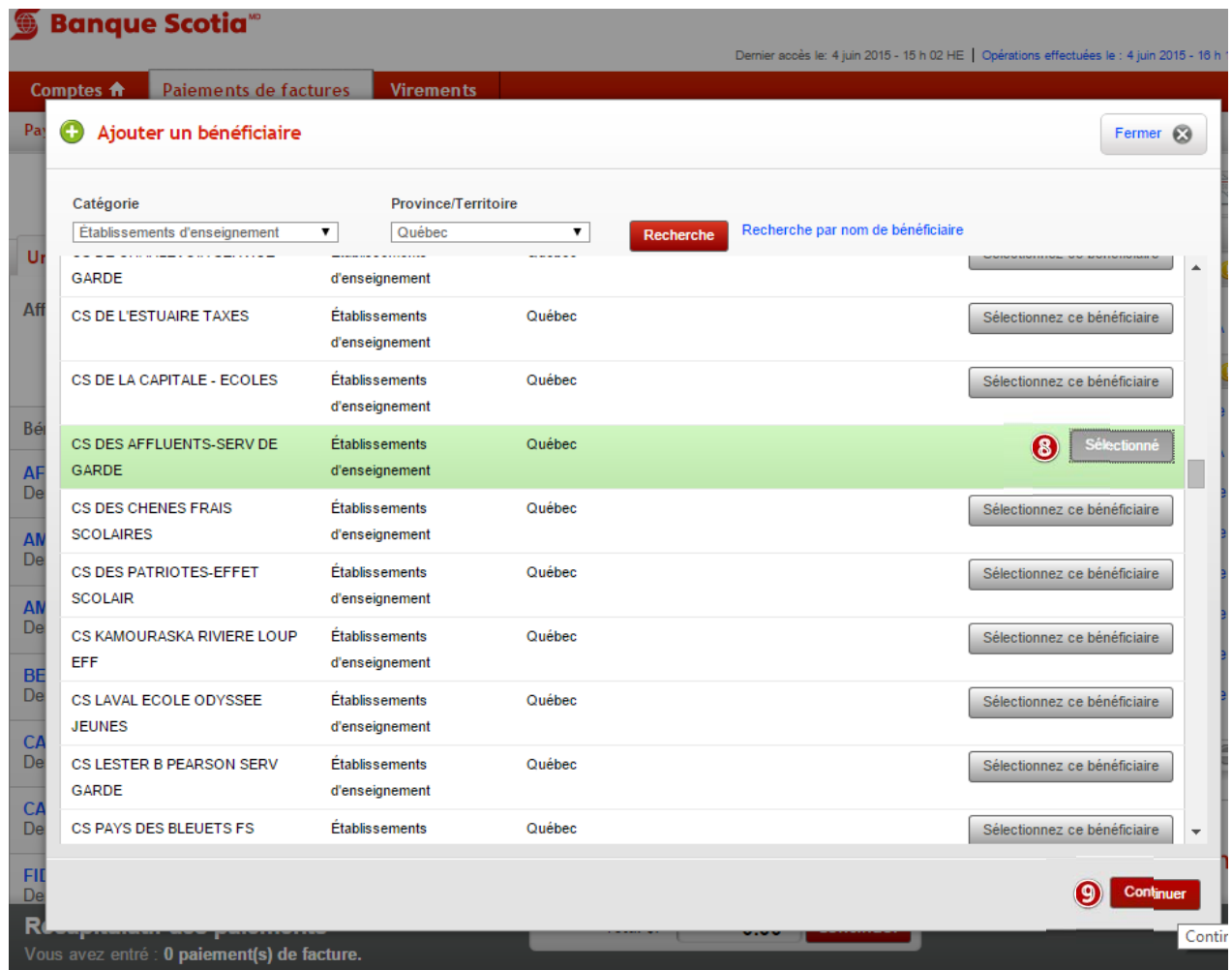

Cette fenêtre démontre que le bénéficiaire sélectionné est bien *CS DES AFFLUENTS‐SERV DE GARDE.* Le fournisseur est maintenant créé.

Cliquer sur la pastille *Continuer.*

## **PROCÉDURE POUR LA CRÉATION D'UNE FACTURE POUR LE PAIEMENT DES FRAIS DE SERVICE DE GARDE SEULEMENT : BANQUE SCOTIA**

Suivant la création du fournisseur, on obtient l'écran suivant afin de créer une facture:

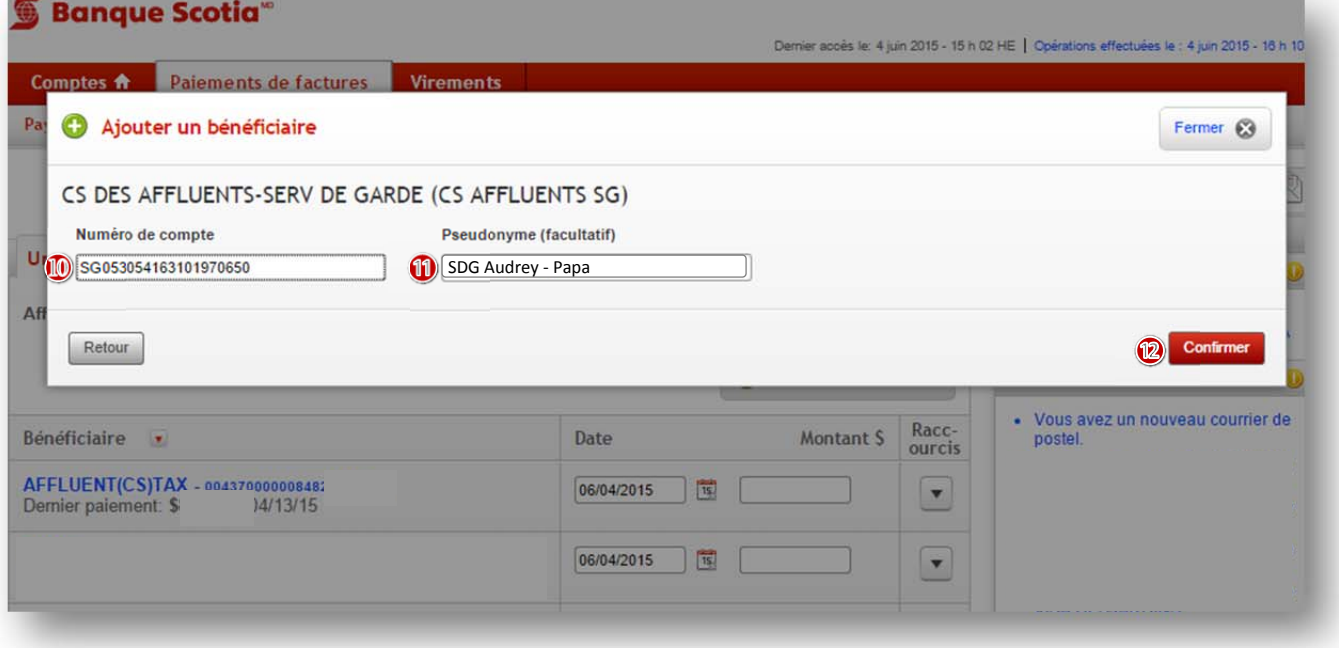

Toujours dans la fenêtre de la rubrique *Paiements de factures*, sous *Ajouter un bénéficiaire*, s'assurer que le nom du bénéficiaire sélectionné est bien *CS DES AFFLUENTS‐SERV DE GARDE (CS AFFLUENTS SG)*.

- Dans l'encadré *Numéro de compte*, saisir le numéro de référence alphanumérique formé de 20 caractères et débutant par les lettres **SG** qui se trouve au haut de l'état de compte du service de garde. Le numéro de référence doit être saisi en entier (lettres et chiffres) sans tirets ni espaces. **(**Un numéro de référence distinct a été attribué à chacun des parents, pour chaque enfant d'une même famille.)
- Dans l'encadré *Pseudonyme (facultatif)*, saisir un commentaire descriptif qui permettra de différencier rapidement de quel enfant et de quel payeur il s'agit. Ex. : *SDG Audrey ‐ Papa*

Une fois les données saisies vérifiées, cliquer sur la pastille *Confirmer*. La « facture » est maintenant créée.

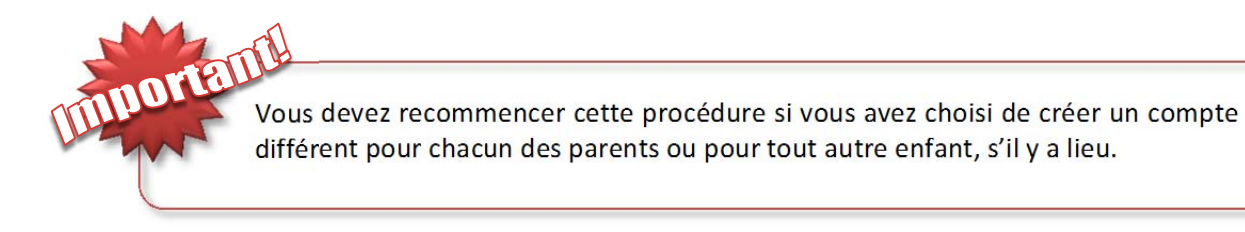

Vous avez créé votre « facture », vous pouvez maintenant procéder au paiement de votre état de compte.

Nous vous remercions grandement de votre participation!

Secteur de la comptabilité Service des ressources financières Commission scolaire des Affluents